- Navigate to the quiz
	- o By clicking the name of the quiz in your To Do list on the right.

## **To Do**

**4** Take Microsoft Word Pretest 36 points . May 12 at 11:59pm

×

o By clicking the name of the quiz in your calendar

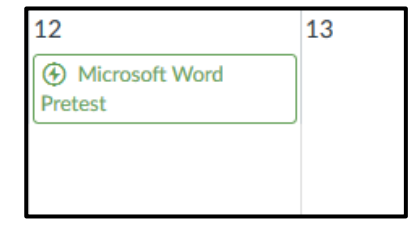

o By clicking **Quizzes** in the Course Navigation pane (if available) and clicking the title of the quiz you wish to take

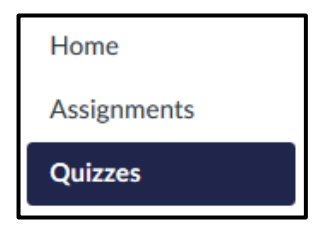

o By clicking the name of the quiz within a module

Click **Take the Quiz**.

o *Once you open a timed quiz, the timer starts and will continue to run whether you are logged into the quiz or not. The timer will continue to run and the quiz will autosubmit when time runs out.*

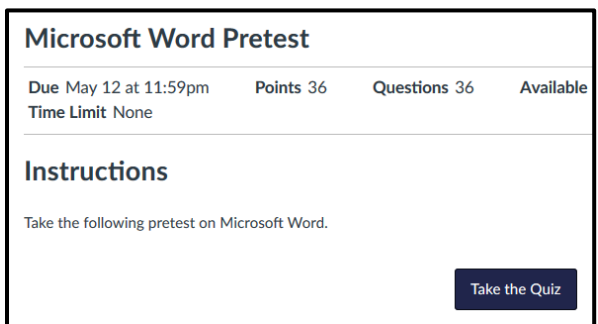

- Complete the quiz.
	- o Quizzes will either have all the questions showing on one page or each question will be shown one at a time.
- View quiz progress.
	- o The sidebar displays a summary of your quiz:
		- Questions you've answered are faded out and marked with a check mark while unanswered questions are bolded with a question mark.
		- The timer shows your progress on the quiz.
			- If the quiz is untimed, the timer displays the elapsed time.
			- If the quiz is timed, the timer displays the running time and counts down until time is up.

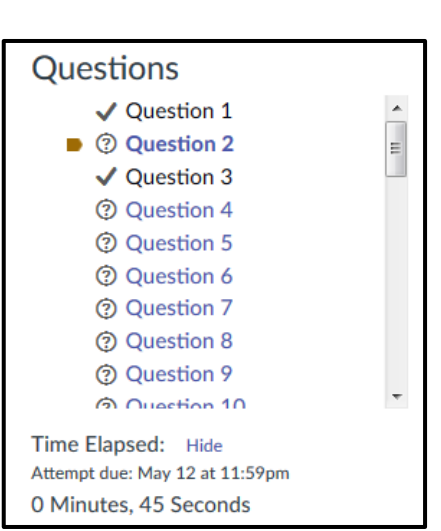

- To flag a question to go back to o Click the flag by the question **Question 1** 
	- o The flag will change color to remind you to finish the question
	- o The yellow flag also appears in the sidebar as a reminder to go back to the question.

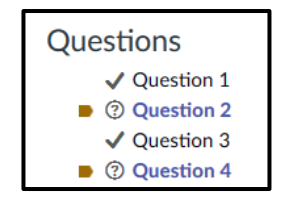

- View quiz warnings
	- o Due Date Warning
		- **i** if you are taking a quiz with a set due

date, a popup

Five Minutes Left Before Quiz Will Be Marked Late

How much time

×

warning will appear letting you know how many minutes remain before the quiz will be marked late

- a due date warning will appear 30 minutes before, 5 minutes before, and 1 minute before the quiz will be marked late
- if you start a quiz with a due date but don't finish the quiz by that due date, Canvas will automatically submit the quiz on the due date
- o Time Restriction Warning
	- **If you begin a quiz** close to the time it will be due, a warning will appear

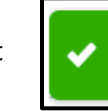

You started this quiz near when it was due, so you won't have  $\mathbf x$ the full amount of time to take the quiz.

- **•** Check the sidebar to see when the quiz is due and how many minutes remain
- A time restriction warning will appear 30 minutes before, 5 minutes before, and 10 seconds before time is up
- *If time runs out, you must submit your answers or Canvas will automatically submit them for you.*
- o Quiz Logout Warning
	- **If you get logged out of Canvas while taking a quiz, a** warning will appear

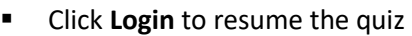

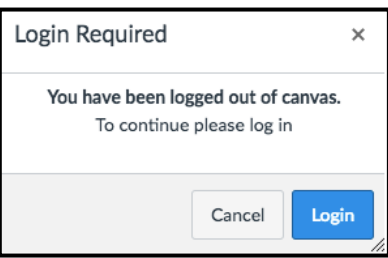

When you are finished, click **Submit Quiz** to submit your answers.

**Submit Quiz** 

o Canvas will warn you if you forgot to answer any questions. Click **OK** to submit the quiz anyway or click **Cancel** to return to the quiz.

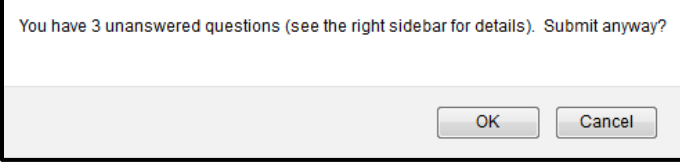

- Viewing your quiz results
	- o If your teacher has muted the quiz, your results will be unavailable until it's unmuted.

## o View your quiz attempt history

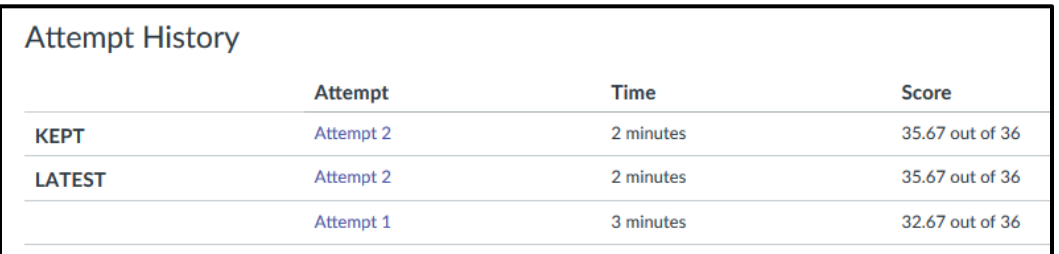

- **Shows the latest quiz attempt, how long it took to take the quiz, and the score**
- **EXELL** Lists the results of every attempt for quizzes allowing multiple attempts
- o View the correct answers if allowed by your teacher.
	- A green flag indicates the correct answer you marked.

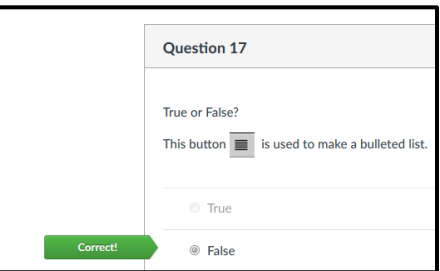

- A red flag indicates you answered incorrectly.
- **A gray flag indicates the correct** answer.

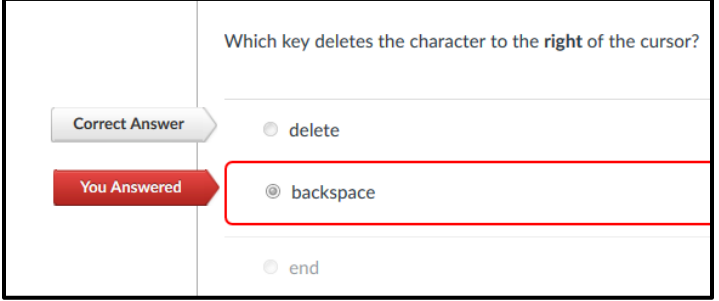

**If your teacher does not allow you to view the correct answers, you will only see your responses** and whether they were correct or incorrect.

- o You can also click **Submission Details** in the sidebar to see the time it took to take the quiz, your current score, and your kept score.
	- **An asterisk indicates some questions such as essay** questions or file upload questions need grading by your teacher will be posted later.

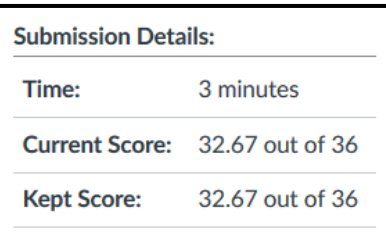

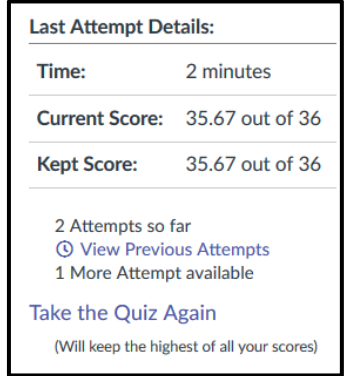

For repeated quiz attempts, **Submission Details** will display the

To see the results for a different quiz attempt,

current score and the kept score.

- Click **View Previous Attempts**.
- Click the hyperlink for the attempt results you wish to view.
- Click **Back to Quiz** to return to the quiz.

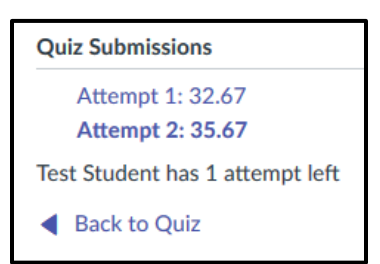